## メールクライアント設定手順書

## Android 編

(1) 「Play ストア」(Google Play ストア)アイコンをタップし、「Microsoft Outlook」アプリを インストールする。

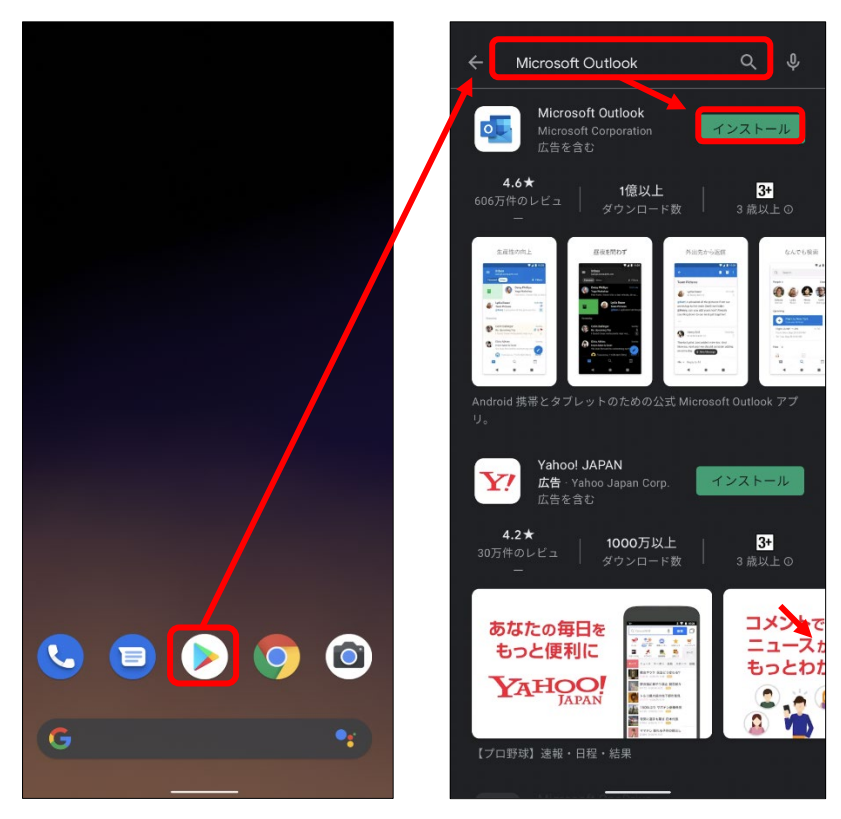

(2) Microsoft Outlook」アプリをタップして、起動する。

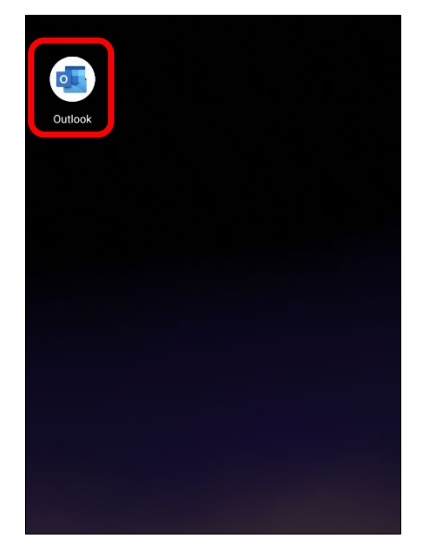

(3) 以下の画面が表示されたら「アカウントを追加してください」をタップする。

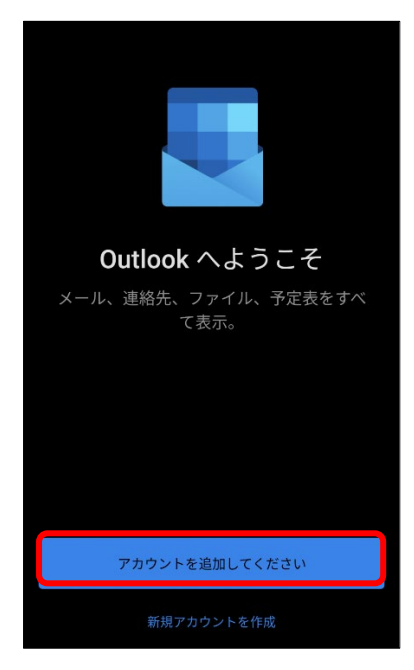

(4) 以下の画面が表示されたら「メールアドレス」を入力し、「続行」を選択する。 全学メールアドレス(例)

> 学生:a999999a@mails.cc.ehime-u.ac.jp 教職員:aidai.hanako.mj@ehime-u.ac.jp

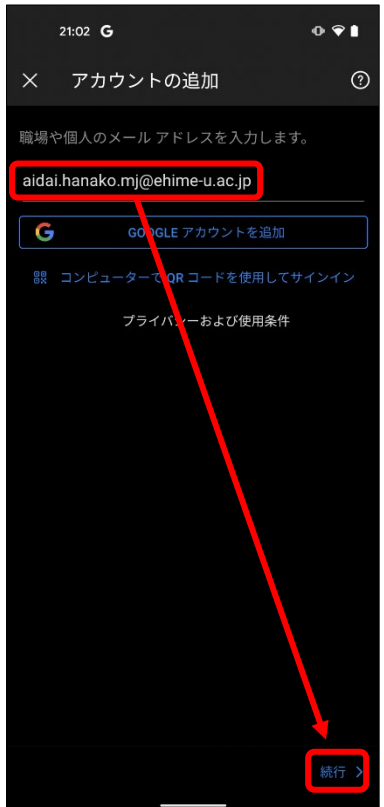

(5) 「愛媛大学シングルサインオン」ページが表示されたら、「愛媛大学アカウント」と「パスワー ド」を入力し、「サインイン」ボタンをタップする。

愛媛大学アカウント (例) 学生:a999999a 教職員:aidai.hanako.mj@ehime-u.ac.jp

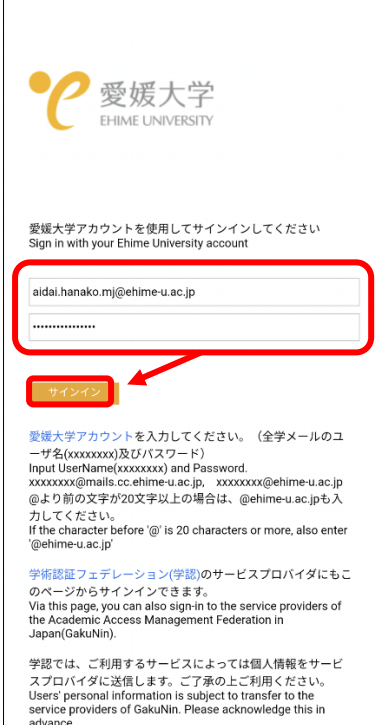

(6) 手順5 実施後、「サインイン要求を承認」の画面が表示されたら、多要素認証を設定している 機器で、認証(承認)を行ってください。

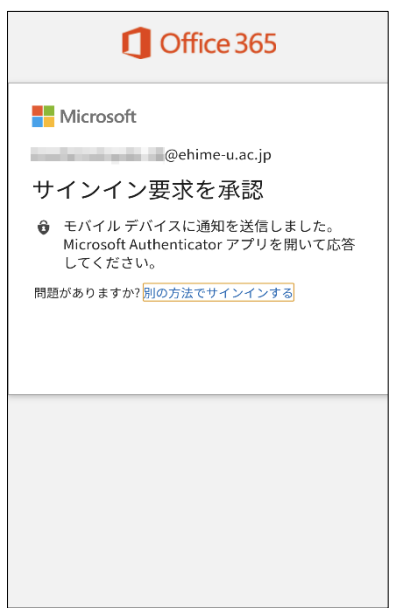

(7) 以下の画面が表示されたら、「後で」を選択する。

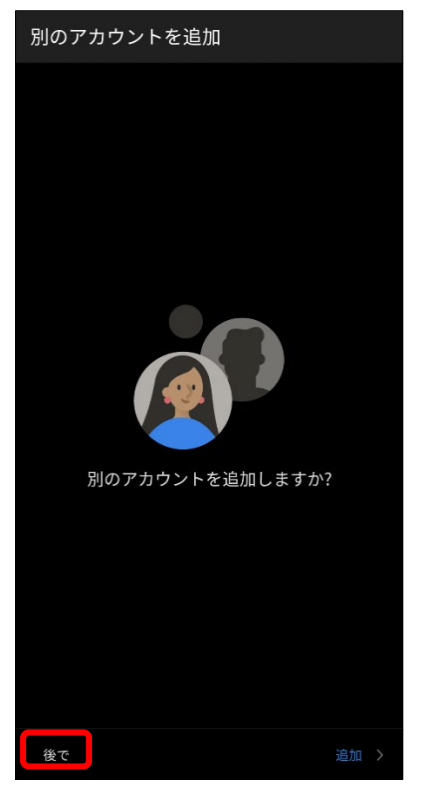

(8) 以下の画面が表示されたら、「スキップ」を選択する。

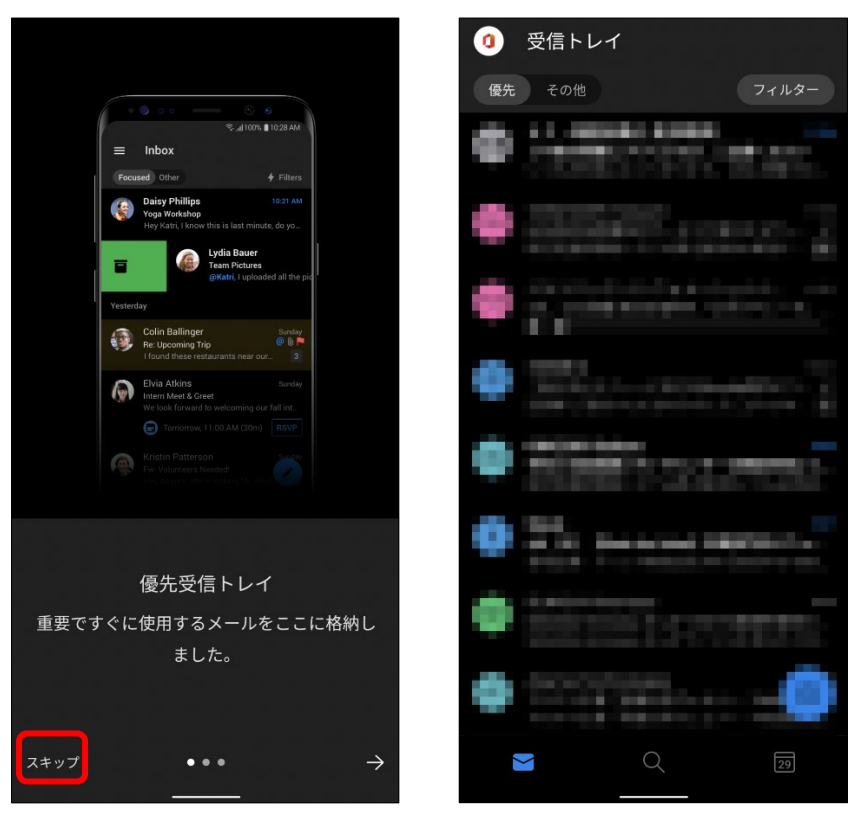

以上で、メールクライアントソフトの設定作業は完了です。